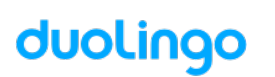

# 28 nouveaux élèves sont prêts à rejoindre votre classe Amazing CM1

Créés le 17 mars 2020 à 11:59

Nous avons créé des noms d'utilisateur et des mots de passe pour ces élèves :

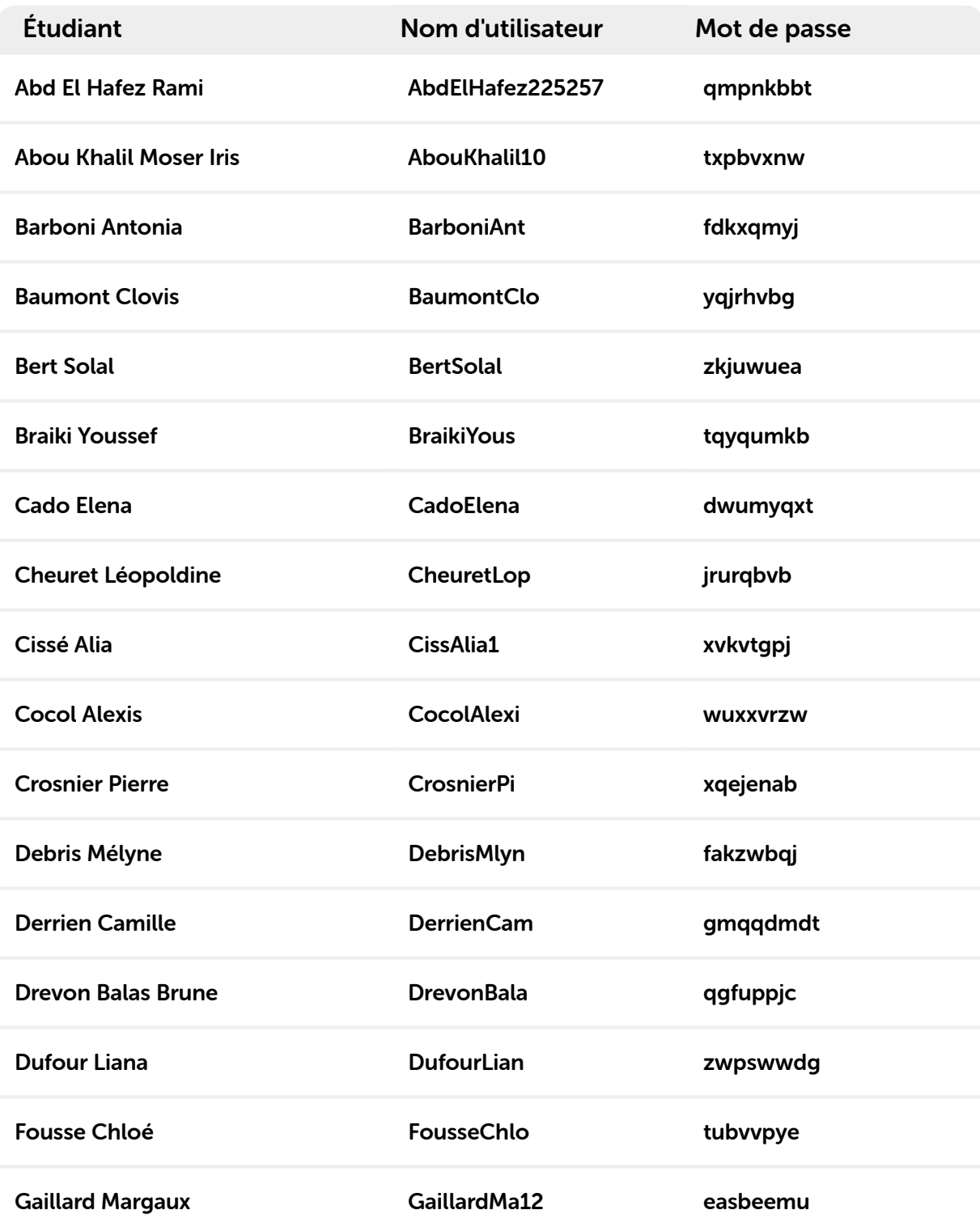

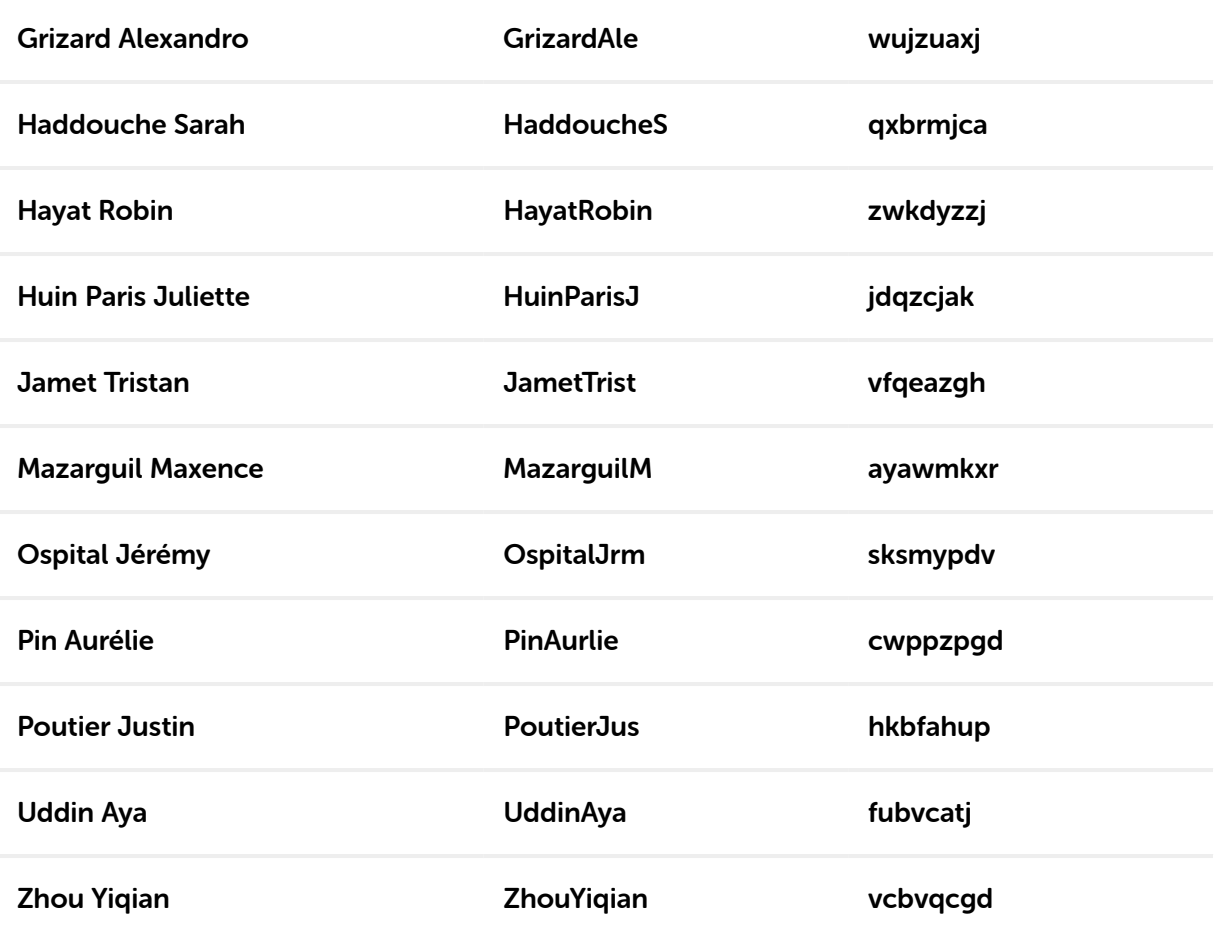

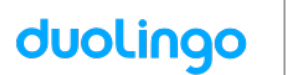

## Bonjour Abd El Hafez Rami, votre classe va utiliser Duolingo à l'école.

Voici les instructions pour vous préparer !

Nom d'utilisateur : AbdElHafez225257

Mot de passe : qmpnkbbt

### Si vous êtes sur un ordinateur :

- 1. Rendez-vous sur www.duolingo.com
- 2. Cliquez sur Se connecter
- 3. Entrez votre nom d'utilisateur et votre mot de passe, puis cliquez sur Se connecter.

- 1. Téléchargez l'appli **Duolingo** et ouvrez la
- 2. Cliquez sur J'ai déjà un compte
- 3. Entrez votre nom d'utilisateur et votre mot de passe puis tapez sur *S'inscrire*

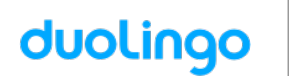

Bonjour Abou Khalil Moser Iris, votre classe va utiliser Duolingo à l'école.

Voici les instructions pour vous préparer !

Nom d'utilisateur : AbouKhalil10

Mot de passe : txpbvxnw

### Si vous êtes sur un ordinateur :

- 1. Rendez-vous sur www.duolingo.com
- 2. Cliquez sur Se connecter
- 3. Entrez votre nom d'utilisateur et votre mot de passe, puis cliquez sur Se connecter.

- 1. Téléchargez l'appli **Duolingo** et ouvrez la
- 2. Cliquez sur J'ai déjà un compte
- 3. Entrez votre nom d'utilisateur et votre mot de passe puis tapez sur *S'inscrire*

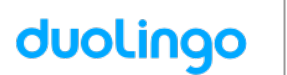

## Bonjour **Barboni Antonia**, votre classe va utiliser Duolingo à l'école.

Voici les instructions pour vous préparer !

Nom d'utilisateur : BarboniAnt

Mot de passe : fdkxqmyj

### Si vous êtes sur un ordinateur :

- 1. Rendez-vous sur www.duolingo.com
- 2. Cliquez sur Se connecter
- 3. Entrez votre nom d'utilisateur et votre mot de passe, puis cliquez sur Se connecter.

- 1. Téléchargez l'appli **Duolingo** et ouvrez la
- 2. Cliquez sur J'ai déjà un compte
- 3. Entrez votre nom d'utilisateur et votre mot de passe puis tapez sur *S'inscrire*

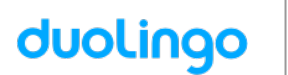

## Bonjour **Baumont Clovis**, votre classe va utiliser Duolingo à l'école.

Voici les instructions pour vous préparer !

Nom d'utilisateur : BaumontClo

Mot de passe : ygjrhvbg

### Si vous êtes sur un ordinateur :

- 1. Rendez-vous sur www.duolingo.com
- 2. Cliquez sur Se connecter
- 3. Entrez votre nom d'utilisateur et votre mot de passe, puis cliquez sur Se connecter.

- 1. Téléchargez l'appli **Duolingo** et ouvrez la
- 2. Cliquez sur J'ai déjà un compte
- 3. Entrez votre nom d'utilisateur et votre mot de passe puis tapez sur *S'inscrire*

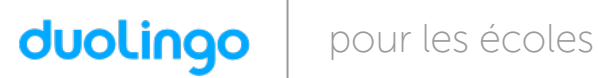

Bonjour Bert Solal, votre classe va utiliser Duolingo à l'école. Voici les instructions pour vous préparer !

Nom d'utilisateur : BertSolal

Mot de passe : zkjuwuea

## Si vous êtes sur un ordinateur :

- 1. Rendez-vous sur www.duolingo.com
- 2. Cliquez sur Se connecter
- 3. Entrez votre nom d'utilisateur et votre mot de passe, puis cliquez sur Se connecter.

- 1. Téléchargez l'appli **Duolingo** et ouvrez la
- 2. Cliquez sur J'ai déjà un compte
- 3. Entrez votre nom d'utilisateur et votre mot de passe puis tapez sur S'inscrire

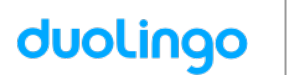

## Bonjour **Braiki Youssef**, votre classe va utiliser Duolingo à l'école.

Voici les instructions pour vous préparer !

Nom d'utilisateur : BraikiYous

Mot de passe : tqyqumkb

### Si vous êtes sur un ordinateur :

- 1. Rendez-vous sur www.duolingo.com
- 2. Cliquez sur Se connecter
- 3. Entrez votre nom d'utilisateur et votre mot de passe, puis cliquez sur Se connecter.

- 1. Téléchargez l'appli **Duolingo** et ouvrez la
- 2. Cliquez sur J'ai déjà un compte
- 3. Entrez votre nom d'utilisateur et votre mot de passe puis tapez sur *S'inscrire*

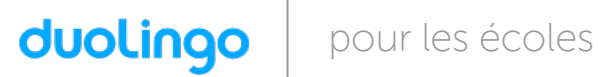

Bonjour Cado Elena, votre classe va utiliser Duolingo à l'école. Voici les instructions pour vous préparer !

Nom d'utilisateur : CadoElena

Mot de passe : dwumyqxt

### Si vous êtes sur un ordinateur :

- 1. Rendez-vous sur www.duolingo.com
- 2. Cliquez sur Se connecter
- 3. Entrez votre nom d'utilisateur et votre mot de passe, puis cliquez sur Se connecter.

- 1. Téléchargez l'appli **Duolingo** et ouvrez la
- 2. Cliquez sur J'ai déjà un compte
- 3. Entrez votre nom d'utilisateur et votre mot de passe puis tapez sur S'inscrire

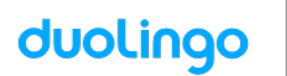

## Bonjour Cheuret Léopoldine, votre classe va utiliser Duolingo à l'école.

Voici les instructions pour vous préparer !

Nom d'utilisateur : CheuretLop

Mot de passe : jrurqbvb

### Si vous êtes sur un ordinateur :

- 1. Rendez-vous sur www.duolingo.com
- 2. Cliquez sur Se connecter
- 3. Entrez votre nom d'utilisateur et votre mot de passe, puis cliquez sur Se connecter.

- 1. Téléchargez l'appli **Duolingo** et ouvrez la
- 2. Cliquez sur J'ai déjà un compte
- 3. Entrez votre nom d'utilisateur et votre mot de passe puis tapez sur *S'inscrire*

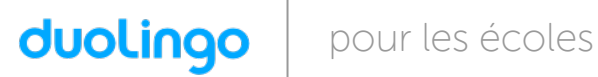

Bonjour Cissé Alia, votre classe va utiliser Duolingo à l'école. Voici les instructions pour vous préparer !

Nom d'utilisateur : CissAlia1

Mot de passe : xvkvtgpj

## Si vous êtes sur un ordinateur :

- 1. Rendez-vous sur www.duolingo.com
- 2. Cliquez sur Se connecter
- 3. Entrez votre nom d'utilisateur et votre mot de passe, puis cliquez sur Se connecter.

- 1. Téléchargez l'appli **Duolingo** et ouvrez la
- 2. Cliquez sur J'ai déjà un compte
- 3. Entrez votre nom d'utilisateur et votre mot de passe puis tapez sur S'inscrire

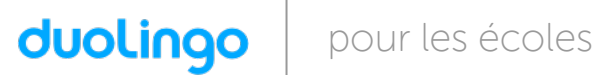

## Bonjour **Cocol Alexis**, votre classe va utiliser Duolingo à l'école.

Voici les instructions pour vous préparer !

Nom d'utilisateur : CocolAlexi

Mot de passe : wuxxvrzw

### Si vous êtes sur un ordinateur :

- 1. Rendez-vous sur www.duolingo.com
- 2. Cliquez sur Se connecter
- 3. Entrez votre nom d'utilisateur et votre mot de passe, puis cliquez sur Se connecter.

- 1. Téléchargez l'appli **Duolingo** et ouvrez la
- 2. Cliquez sur J'ai déjà un compte
- 3. Entrez votre nom d'utilisateur et votre mot de passe puis tapez sur *S'inscrire*

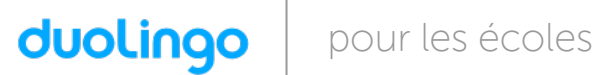

## Bonjour Crosnier Pierre, votre classe va utiliser Duolingo à l'école.

Voici les instructions pour vous préparer !

Nom d'utilisateur : CrosnierPi

Mot de passe : xqejenab

### Si vous êtes sur un ordinateur :

- 1. Rendez-vous sur www.duolingo.com
- 2. Cliquez sur Se connecter
- 3. Entrez votre nom d'utilisateur et votre mot de passe, puis cliquez sur Se connecter.

- 1. Téléchargez l'appli **Duolingo** et ouvrez la
- 2. Cliquez sur J'ai déjà un compte
- 3. Entrez votre nom d'utilisateur et votre mot de passe puis tapez sur *S'inscrire*

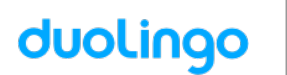

## Bonjour **Debris Mélyne**, votre classe va utiliser Duolingo à l'école.

Voici les instructions pour vous préparer !

Nom d'utilisateur : DebrisMlyn

Mot de passe : fakzwbqj

### Si vous êtes sur un ordinateur :

- 1. Rendez-vous sur www.duolingo.com
- 2. Cliquez sur Se connecter
- 3. Entrez votre nom d'utilisateur et votre mot de passe, puis cliquez sur Se connecter.

- 1. Téléchargez l'appli **Duolingo** et ouvrez la
- 2. Cliquez sur J'ai déjà un compte
- 3. Entrez votre nom d'utilisateur et votre mot de passe puis tapez sur *S'inscrire*

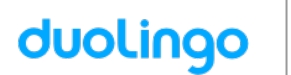

## Bonjour **Derrien Camille**, votre classe va utiliser Duolingo à l'école.

Voici les instructions pour vous préparer !

Nom d'utilisateur : DerrienCam

Mot de passe : gmqqdmdt

### Si vous êtes sur un ordinateur :

- 1. Rendez-vous sur www.duolingo.com
- 2. Cliquez sur Se connecter
- 3. Entrez votre nom d'utilisateur et votre mot de passe, puis cliquez sur Se connecter.

- 1. Téléchargez l'appli **Duolingo** et ouvrez la
- 2. Cliquez sur J'ai déjà un compte
- 3. Entrez votre nom d'utilisateur et votre mot de passe puis tapez sur *S'inscrire*

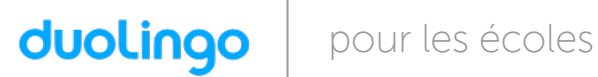

## Bonjour **Drevon Balas Brune**, votre classe va utiliser Duolingo à l'école.

Voici les instructions pour vous préparer !

Nom d'utilisateur : DrevonBala

Mot de passe : qgfuppjc

### Si vous êtes sur un ordinateur :

- 1. Rendez-vous sur www.duolingo.com
- 2. Cliquez sur Se connecter
- 3. Entrez votre nom d'utilisateur et votre mot de passe, puis cliquez sur Se connecter.

- 1. Téléchargez l'appli **Duolingo** et ouvrez la
- 2. Cliquez sur J'ai déjà un compte
- 3. Entrez votre nom d'utilisateur et votre mot de passe puis tapez sur *S'inscrire*

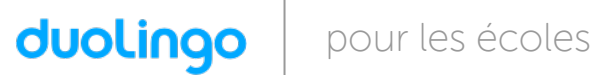

## Bonjour **Dufour Liana**, votre classe va utiliser Duolingo à l'école.

Voici les instructions pour vous préparer !

Nom d'utilisateur : DufourLian

Mot de passe : zwpswwdg

#### Si vous êtes sur un ordinateur :

- 1. Rendez-vous sur www.duolingo.com
- 2. Cliquez sur Se connecter
- 3. Entrez votre nom d'utilisateur et votre mot de passe, puis cliquez sur Se connecter.

- 1. Téléchargez l'appli **Duolingo** et ouvrez la
- 2. Cliquez sur J'ai déjà un compte
- 3. Entrez votre nom d'utilisateur et votre mot de passe puis tapez sur *S'inscrire*

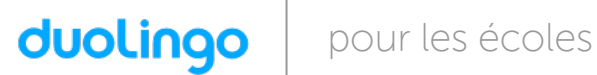

## Bonjour Fousse Chloé, votre classe va utiliser Duolingo à l'école.

Voici les instructions pour vous préparer !

Nom d'utilisateur : FousseChlo

Mot de passe : tubvvpye

### Si vous êtes sur un ordinateur :

- 1. Rendez-vous sur www.duolingo.com
- 2. Cliquez sur Se connecter
- 3. Entrez votre nom d'utilisateur et votre mot de passe, puis cliquez sur Se connecter.

- 1. Téléchargez l'appli **Duolingo** et ouvrez la
- 2. Cliquez sur J'ai déjà un compte
- 3. Entrez votre nom d'utilisateur et votre mot de passe puis tapez sur *S'inscrire*

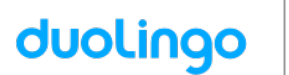

## Bonjour Gaillard Margaux, votre classe va utiliser Duolingo à l'école.

Voici les instructions pour vous préparer !

Nom d'utilisateur : GaillardMa12

Mot de passe : easbeemu

### Si vous êtes sur un ordinateur :

- 1. Rendez-vous sur www.duolingo.com
- 2. Cliquez sur Se connecter
- 3. Entrez votre nom d'utilisateur et votre mot de passe, puis cliquez sur Se connecter.

- 1. Téléchargez l'appli **Duolingo** et ouvrez la
- 2. Cliquez sur J'ai déjà un compte
- 3. Entrez votre nom d'utilisateur et votre mot de passe puis tapez sur *S'inscrire*

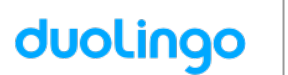

## Bonjour Grizard Alexandro, votre classe va utiliser Duolingo à l'école.

Voici les instructions pour vous préparer !

Nom d'utilisateur : GrizardAle

Mot de passe : wujzuaxj

### Si vous êtes sur un ordinateur :

- 1. Rendez-vous sur www.duolingo.com
- 2. Cliquez sur Se connecter
- 3. Entrez votre nom d'utilisateur et votre mot de passe, puis cliquez sur Se connecter.

- 1. Téléchargez l'appli **Duolingo** et ouvrez la
- 2. Cliquez sur J'ai déjà un compte
- 3. Entrez votre nom d'utilisateur et votre mot de passe puis tapez sur *S'inscrire*

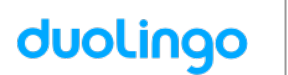

## Bonjour Haddouche Sarah, votre classe va utiliser Duolingo à l'école.

Voici les instructions pour vous préparer !

Nom d'utilisateur : HaddoucheS

Mot de passe : gxbrmjca

### Si vous êtes sur un ordinateur :

- 1. Rendez-vous sur www.duolingo.com
- 2. Cliquez sur Se connecter
- 3. Entrez votre nom d'utilisateur et votre mot de passe, puis cliquez sur Se connecter.

- 1. Téléchargez l'appli **Duolingo** et ouvrez la
- 2. Cliquez sur J'ai déjà un compte
- 3. Entrez votre nom d'utilisateur et votre mot de passe puis tapez sur *S'inscrire*

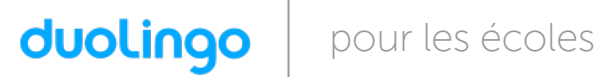

Bonjour Hayat Robin, votre classe va utiliser Duolingo à l'école. Voici les instructions pour vous préparer !

Nom d'utilisateur : HayatRobin

Mot de passe : zwkdyzzj

### Si vous êtes sur un ordinateur :

- 1. Rendez-vous sur www.duolingo.com
- 2. Cliquez sur Se connecter
- 3. Entrez votre nom d'utilisateur et votre mot de passe, puis cliquez sur Se connecter.

- 1. Téléchargez l'appli **Duolingo** et ouvrez la
- 2. Cliquez sur J'ai déjà un compte
- 3. Entrez votre nom d'utilisateur et votre mot de passe puis tapez sur *S'inscrire*

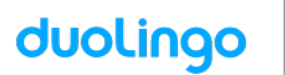

## Bonjour Huin Paris Juliette, votre classe va utiliser Duolingo à l'école.

Voici les instructions pour vous préparer !

Nom d'utilisateur : HuinParisJ

Mot de passe : jdqzcjak

### Si vous êtes sur un ordinateur :

- 1. Rendez-vous sur www.duolingo.com
- 2. Cliquez sur Se connecter
- 3. Entrez votre nom d'utilisateur et votre mot de passe, puis cliquez sur Se connecter.

- 1. Téléchargez l'appli **Duolingo** et ouvrez la
- 2. Cliquez sur J'ai déjà un compte
- 3. Entrez votre nom d'utilisateur et votre mot de passe puis tapez sur *S'inscrire*

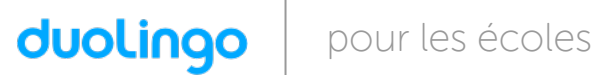

## Bonjour Jamet Tristan, votre classe va utiliser Duolingo à l'école.

Voici les instructions pour vous préparer !

Nom d'utilisateur : JametTrist

Mot de passe : vfqeazgh

### Si vous êtes sur un ordinateur :

- 1. Rendez-vous sur www.duolingo.com
- 2. Cliquez sur Se connecter
- 3. Entrez votre nom d'utilisateur et votre mot de passe, puis cliquez sur Se connecter.

- 1. Téléchargez l'appli **Duolingo** et ouvrez la
- 2. Cliquez sur J'ai déjà un compte
- 3. Entrez votre nom d'utilisateur et votre mot de passe puis tapez sur *S'inscrire*

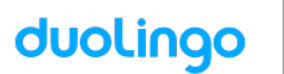

## Bonjour Mazarguil Maxence, votre classe va utiliser Duolingo à l'école.

Voici les instructions pour vous préparer !

Nom d'utilisateur : MazarguilM

Mot de passe : ayawmkxr

#### Si vous êtes sur un ordinateur :

- 1. Rendez-vous sur www.duolingo.com
- 2. Cliquez sur Se connecter
- 3. Entrez votre nom d'utilisateur et votre mot de passe, puis cliquez sur Se connecter.

- 1. Téléchargez l'appli **Duolingo** et ouvrez la
- 2. Cliquez sur J'ai déjà un compte
- 3. Entrez votre nom d'utilisateur et votre mot de passe puis tapez sur *S'inscrire*

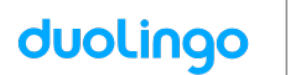

## Bonjour Ospital Jérémy, votre classe va utiliser Duolingo à l'école.

Voici les instructions pour vous préparer !

Nom d'utilisateur : OspitalJrm

Mot de passe : sksmypdv

### Si vous êtes sur un ordinateur :

- 1. Rendez-vous sur www.duolingo.com
- 2. Cliquez sur Se connecter
- 3. Entrez votre nom d'utilisateur et votre mot de passe, puis cliquez sur Se connecter.

- 1. Téléchargez l'appli **Duolingo** et ouvrez la
- 2. Cliquez sur J'ai déjà un compte
- 3. Entrez votre nom d'utilisateur et votre mot de passe puis tapez sur *S'inscrire*

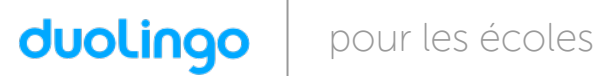

Bonjour Pin Aurélie, votre classe va utiliser Duolingo à l'école. Voici les instructions pour vous préparer !

Nom d'utilisateur : PinAurlie

Mot de passe : cwppzpgd

### Si vous êtes sur un ordinateur :

- 1. Rendez-vous sur www.duolingo.com
- 2. Cliquez sur Se connecter
- 3. Entrez votre nom d'utilisateur et votre mot de passe, puis cliquez sur Se connecter.

- 1. Téléchargez l'appli **Duolingo** et ouvrez la
- 2. Cliquez sur J'ai déjà un compte
- 3. Entrez votre nom d'utilisateur et votre mot de passe puis tapez sur S'inscrire

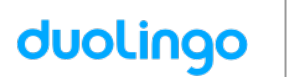

## Bonjour Poutier Justin, votre classe va utiliser Duolingo à l'école.

Voici les instructions pour vous préparer !

Nom d'utilisateur : PoutierJus

Mot de passe : hkbfahup

### Si vous êtes sur un ordinateur :

- 1. Rendez-vous sur www.duolingo.com
- 2. Cliquez sur Se connecter
- 3. Entrez votre nom d'utilisateur et votre mot de passe, puis cliquez sur Se connecter.

- 1. Téléchargez l'appli **Duolingo** et ouvrez la
- 2. Cliquez sur J'ai déjà un compte
- 3. Entrez votre nom d'utilisateur et votre mot de passe puis tapez sur *S'inscrire*

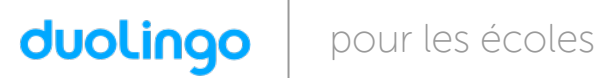

Bonjour Uddin Aya, votre classe va utiliser Duolingo à l'école. Voici les instructions pour vous préparer !

Nom d'utilisateur : UddinAya

Mot de passe : fubvcatj

### Si vous êtes sur un ordinateur :

- 1. Rendez-vous sur www.duolingo.com
- 2. Cliquez sur Se connecter
- 3. Entrez votre nom d'utilisateur et votre mot de passe, puis cliquez sur Se connecter.

- 1. Téléchargez l'appli **Duolingo** et ouvrez la
- 2. Cliquez sur J'ai déjà un compte
- 3. Entrez votre nom d'utilisateur et votre mot de passe puis tapez sur *S'inscrire*

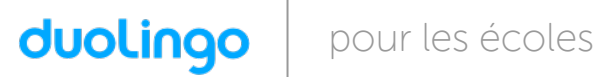

Bonjour Zhou Yiqian, votre classe va utiliser Duolingo à l'école. Voici les instructions pour vous préparer !

Nom d'utilisateur : ZhouYiqian

Mot de passe : vcbvqcqd

## Si vous êtes sur un ordinateur :

- 1. Rendez-vous sur www.duolingo.com
- 2. Cliquez sur Se connecter
- 3. Entrez votre nom d'utilisateur et votre mot de passe, puis cliquez sur Se connecter.

- 1. Téléchargez l'appli **Duolingo** et ouvrez la
- 2. Cliquez sur J'ai déjà un compte
- 3. Entrez votre nom d'utilisateur et votre mot de passe puis tapez sur *S'inscrire*